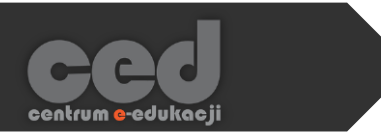

# Platforma DELTA

# Dodawanie warsztatów

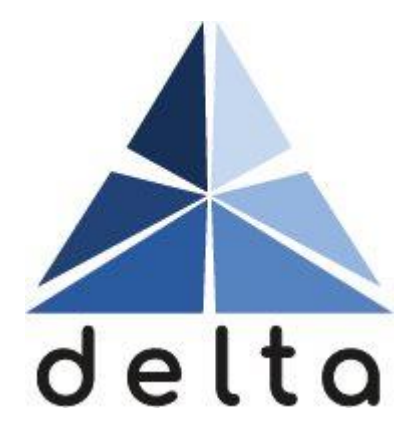

**Centrum e-Edukacji Politechniki Krakowskiej**

# **STEP**

# Spis treści

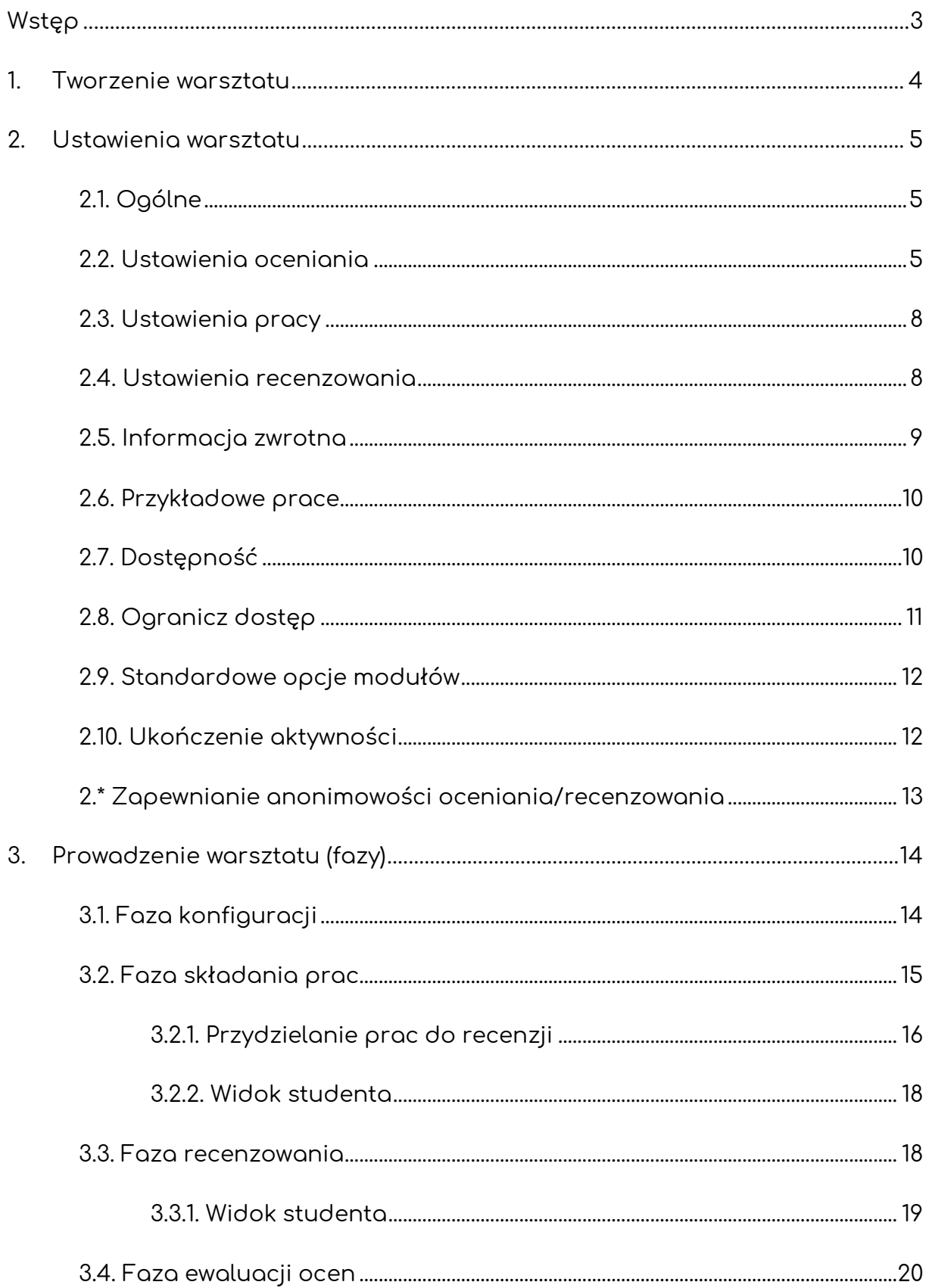

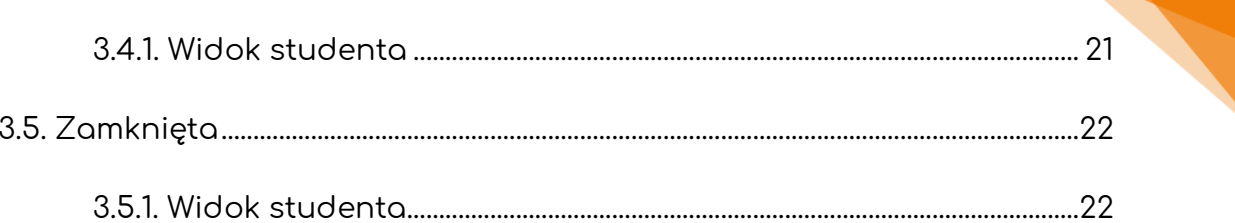

# <span id="page-3-0"></span>Wstęp

**Warsztat** jest aktywnością przeznaczoną do dwuetapowych zadań, gdzie uczestnicy najpierw przesyłają swoje prace zgodnie z podanymi instrukcjami, a następnie recenzują nadesłane odpowiedzi innych (możliwa jest również samoocena). W związku z czym, każdy użytkownik po ukończeniu warsztatu, otrzyma dwie oceny: za pracę i za recenzje. Praca w ramach tej aktywności, odbywa się w fazach, nad którymi pełną kontrolę posiada prowadzący (można ustawić terminy nadsyłania odpowiedzi, ale w każdym momencie możliwe jest przejście lub powrót do konkretnej fazy). Wszystkie instrukcje dla uczestników, dodawane będą w ustawieniach warsztatu (np. podczas jego tworzenia), jednak warto zwrócić uwagę na przypomnienia systemowe w trakcie trwania aktywności (jeśli któreś z poleceń czy też instrukcji zostało pominięte), jako że można je dodać/edytować w każdym momencie.

Przed rozpoczęciem pracy nad warsztatem, warto rozważyć ilość punktów zarówno za pracę jak i za recenzję oraz czy będziemy korzystać z możliwości dodania przykładowej pracy (jeśli tak, należy zdecydować kiedy uczestnicy będą te prace przeglądać oraz czy będzie to wymagane - [2.6. Przykładowe prace](#page-10-0)).

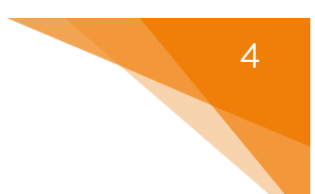

# <span id="page-4-0"></span>1. Tworzenie warsztatu

Żeby utworzyć nowy warsztat, na stronie naszego kursu **Włączamy tryb edycji**  (zielony przycisk na pasku pod logiem platformy). Następnie, klikamy przycisk **Dodaj aktywność lub zasób** i z listy aktywności wybieramy **Warsztat**.

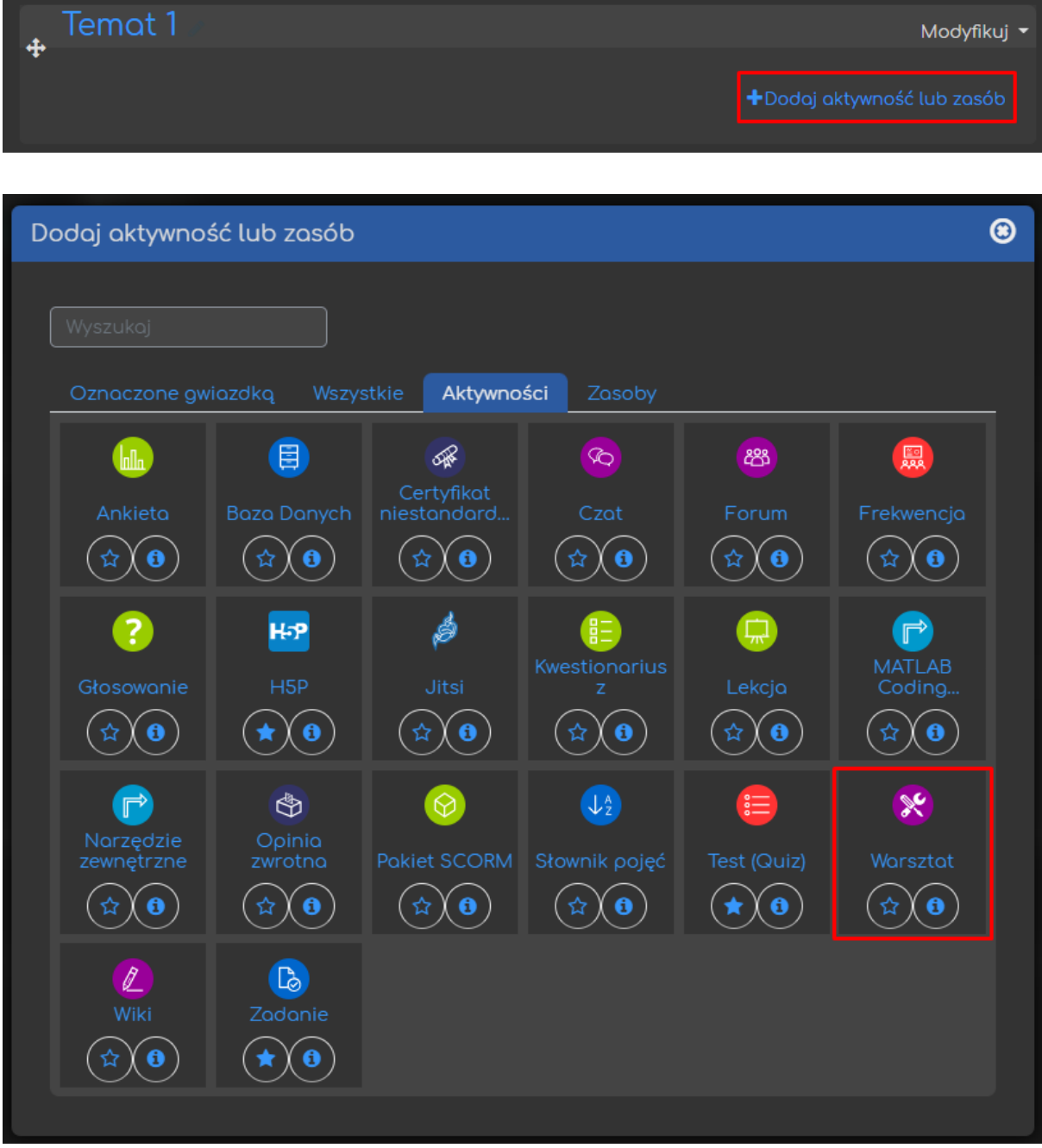

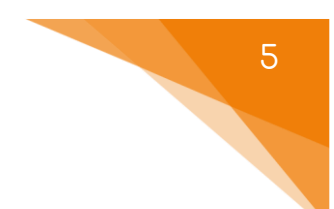

## <span id="page-5-0"></span>2. Ustawienia warsztatu

Następnie, zanim przejdziemy do przeprowadzania projektu za pomocą warsztatu, musimy zadbać o jego ustawienia.

#### <span id="page-5-1"></span>2.1. Ogólne

Zaczynamy od ustawienia **Nazwy warsztatu**, pod którą będzie on widoczny zarówno dla prowadzących jak i uczestników (studentów). Ponadto, możemy również dołączyć **Opis**, który może być wyświetlony na stronie głównej kursu.

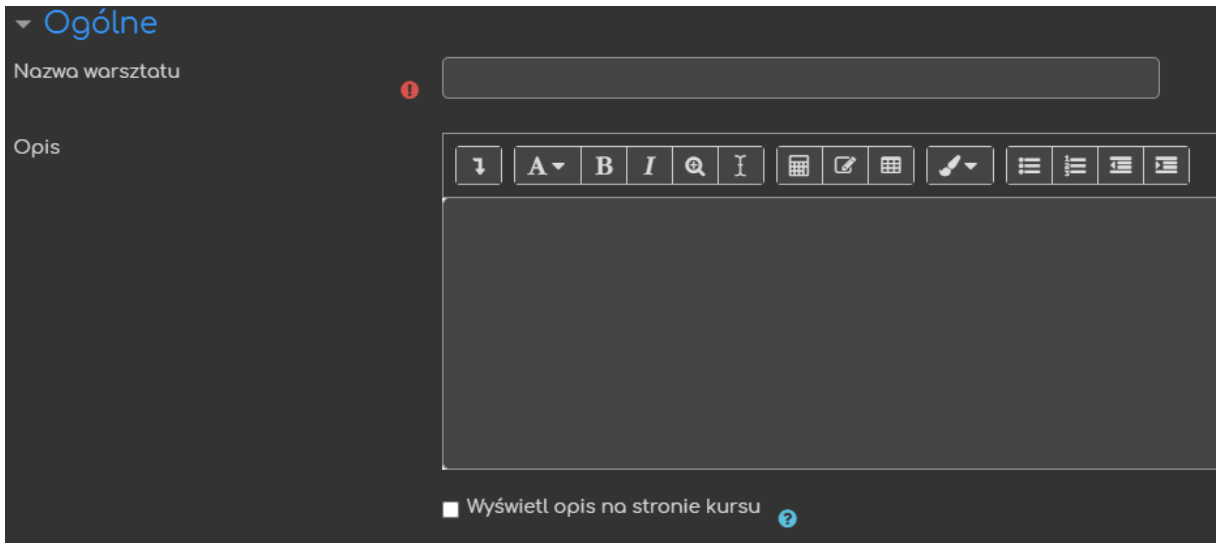

#### <span id="page-5-2"></span>2.2. Ustawienia oceniania

W tej sekcji, ustawiamy opcje związane z oceną danego warsztatu. Z racji tego jak on funkcjonuje, mamy możliwość spersonalizowania punktacji zarówno za pracę jak i wystawiane recenzje.

**Strategia oceniania | - opcja określająca formularz recenzji oraz** metodę oceniania nadesłanych prac (dokładną treść list kryteriów ustalamy po utworzeniu warsztatu):

o **Ocenianie łączne** – oceniający może wystawić zarówno punkty (w określonych limitach) jak i dołączyć opcjonalny komentarz.

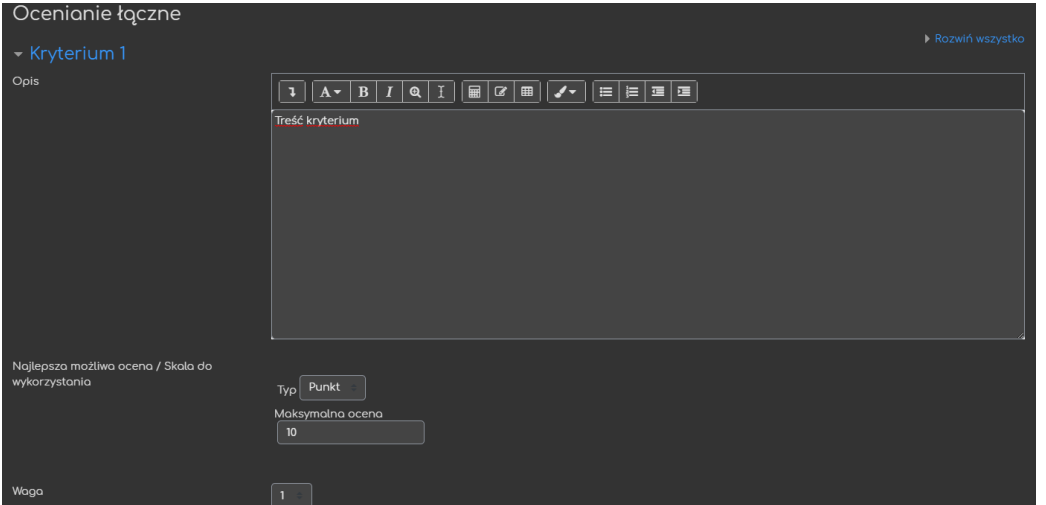

o **Komentarze** – wystawiony może zostać tylko komentarz (brak oceny punktowej).

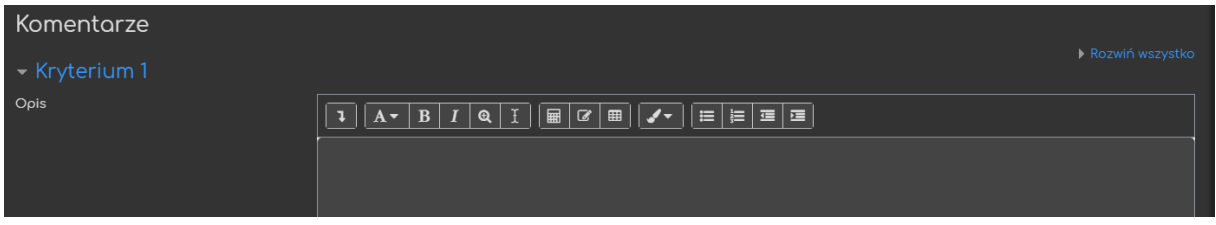

o **Liczba błędów** – możliwość ustawienia listy kryteriów, gdzie recenzent do każdego z nich będzie miał możliwość wybrania jednej z dwóch reakcji (domyślnie Nie=błąd, Tak=sukces).

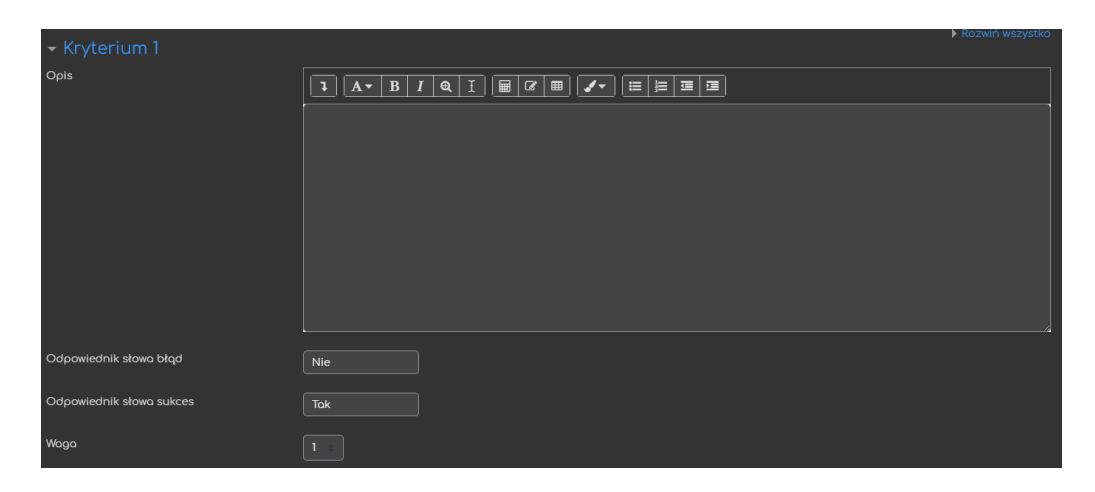

o **Tabela kryteriów** – możliwość ustawienia tabeli kryteriów z KONKRETNYMI skalami punktowymi przedstawionymi w poziomach, wykorzystywane w trakcie recenzji (w trakcie recenzowania dany recenzent otrzyma kryterium i konkretne wartości/opcje do wyboru).

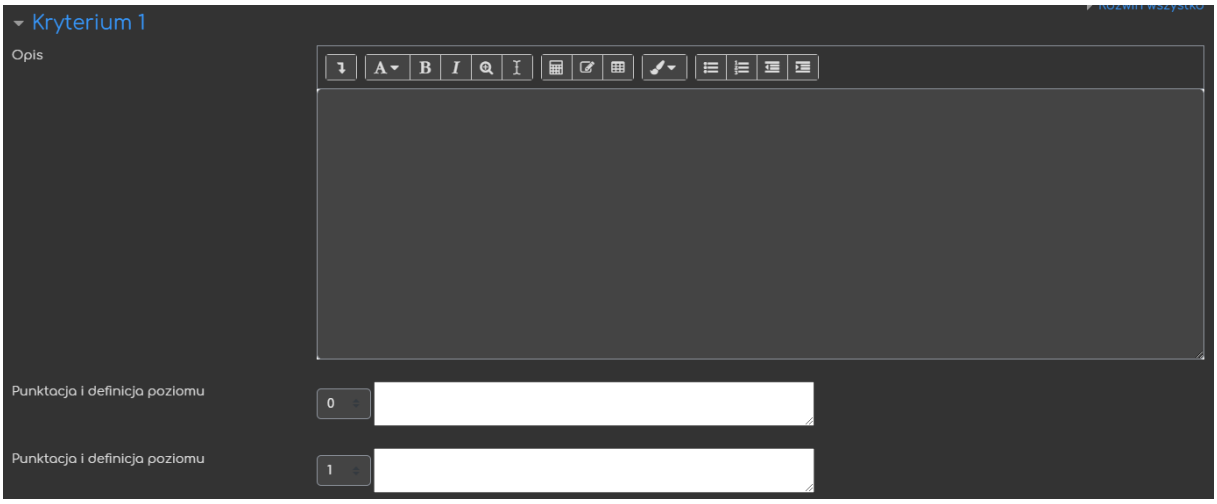

- Ocena za pracę maksymalna ilość punktów, która może być wystawiona za nadesłane rozwiązanie (jedna z dwóch ocen za warsztat) oraz kategoria w dzienniku ocen, w której ta ocena będzie się znajdować.
- Próg zaliczeniowy dla pracy minimalna ilość punktów aby praca została uznana za zaliczoną (zdaną).
- Ocena za recenzję maksymalna ilość punktów, która może być wystawiona za nadesłaną recenzję oraz kategoria w dzienniku ocen, w której ta ocena będzie się znajdować.
- Próg zaliczeniowy dla recenzji minimalna ilość punktów aby recenzja została uznana za zaliczoną (zdaną).
- Miejsca dziesiętne w ocenach ilość miejsc dziesiętnych wyświetlanych przy ocenach.

Jeśli chcielibyśmy aby oceny za warsztat w dzienniku ocen były zliczane w jedną, warto wcześniej ustawić kategorię do której dodamy ocenę za pracę i recenzję (przy jej tworzeniu możemy ustawić sposób zliczania).

7

#### <span id="page-8-0"></span>2.3. Ustawienia pracy

Opcje związane z drugą fazą warsztatu – przesyłaniem prac.

- Instrukcja wykonania pracy treść/polecenie wyświetlana/e w momencie składania/tworzenia odpowiedzi.
- Formy składanych prac opcje, za pomocą których możemy określić jaki typ odpowiedzi jest przez prowadzącego oczekiwany (dodatkowo, oba typy mogą być również wymagane aby możliwe było przesłanie rozwiązania – opcja ∣ **Mymagane** ), tj.:
	- o **↓** Tekst online okno, gdzie uczestnik będzie wprowadzał tekst.
	- o **v Załączony plik** okno, gdzie uczestnik będzie przesyłał plik.
- Maksymalna liczba załączników w pracy ograniczenie ilości dołączanych plików w ramach rozwiązań.
- Akceptowane typy załączonych plików pozwala na ograniczenie przesyłanych plików do konkretnych typów (np. jpg, pdf, doc., itd.)
- Maksymalny rozmiar pliku ograniczenie wielkości dołączanych plików.
- Prace oddane po terminie możliwość przesłania pracy po terminie końcowym lub w fazie recenzowania (jeśli termin upłynął po przesłaniu spóźnionego rozwiązania, nie ma możliwości wprowadzania zmian).

#### <span id="page-8-1"></span>2.4. Ustawienia recenzowania

ced

Opcje związane z trzecią fazą warsztatu – recenzowaniem nadesłanych prac.

- Instrukcja recenzowania treść/polecenie wyświetlana/e w momencie recenzowania odpowiedzi.
- Użyj samooceny (recenzji własnych prac). uczestnicy będą mogli recenzować również swoje prace.

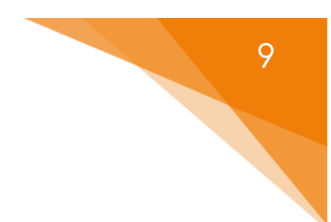

#### <span id="page-9-0"></span>2.5. Informacja zwrotna

Opcje związane z informacjami zwrotnymi dołączanych do prac i na koniec warsztatu.

Tryb całościowej informacji zwrotnej - ustawienia informacji zwrotnych

od każdego z recenzentów:

- o **Wyłączony** brak możliwości dodania dodatkowej informacji zwrotnej w trakcie recenzowania.
- o **Włączony i opcjonalny**  możliwość dodania dodatkowej informacji zwrotnej w trakcie recenzowania, ale NIE jest ona wymagana.
- o **Włączony i wymagany**  KONIECZNOŚĆ dodania dodatkowej informacji zwrotnej w trakcie recenzowania.
- Maksymalna liczba załączników dotycząca całościowej maksymalna informacji zwrotnej

ilość załączników w ramach informacji zwrotnej.

Tekst podsumowujący - informacje dostępne dla wszystkich uczestników na zakończenie warsztatu.

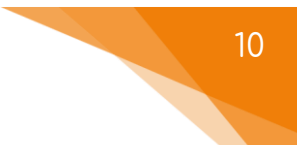

#### <span id="page-10-0"></span>2.6. Przykładowe prace

Ustawienia związane z przykładowymi pracami (przesłanymi przez prowadzącego).

- Użyj przykładowych prac | możliwość włączenia/wyłączenia dołączenia przykładowych prac.
- Tryb recenzowania przykładowych prac opcje związane z recenzją przykładowych prac:
	- o **Recenzowanie przykładowych prac jest nieobowiązkowe** uczestnik może recenzować przykładowe prace, ale nie jest to wymagane.
	- o **Przykładowe prace muszą być zrecenzowane przed własną pracą**  przed nadesłaniem rozwiązań, każdy uczestnik musi zrecenzować przykładowe prace.
	- o **Przykładowe prace będą dostępne po złożeniu własnej**… każdy z uczestników, po nadesłaniu swojej odpowiedzi musi zrecenzować przykładowe prace, aby przejść do recenzowania innych uczestników.

#### <span id="page-10-1"></span>2.7. Dostępność

Opcje związane z terminami danego warsztatu (warto zwrócić uwagę na unikalny aspekt warsztatu jako aktywności, gdzie jest on podzielony na fazy i dane terminy mogą przez nas w każdym momencie być zmienione poprzez ręczne przechodzenie do poszczególnych faz).

- Otwórz na składanie prac od | automatyczna data początku drugiej fazy, tzn. składania prac.
- Koniec fazy nadsyłania prac automatyczna data końca drugiej fazy, tzn. składania prac.
- Początek fazy recenzowania prac automatyczna data początku trzeciej fazy, tzn. recenzowania prac.
- Koniec fazy recenzowania prac automatyczna data końca trzeciej fazy, tzn. recenzowania prac.

## <span id="page-11-0"></span>2.8. Ogranicz dostęp

Ograniczanie dostępu pozwala nam na ustawienie pewnych warunków, które uczestnik musi osiągnąć aby móc podejść do warsztatu.

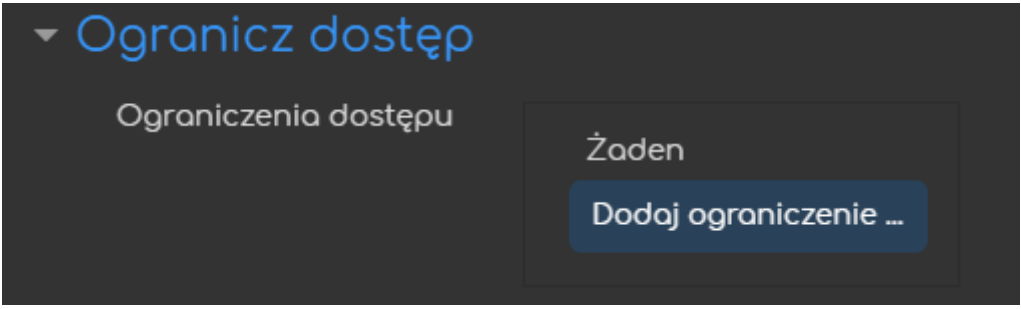

Jeśli chodzi o same ograniczenia dostępne mamy takie warunki jak: ukończenie aktywności, data, ocena, grupa itd.

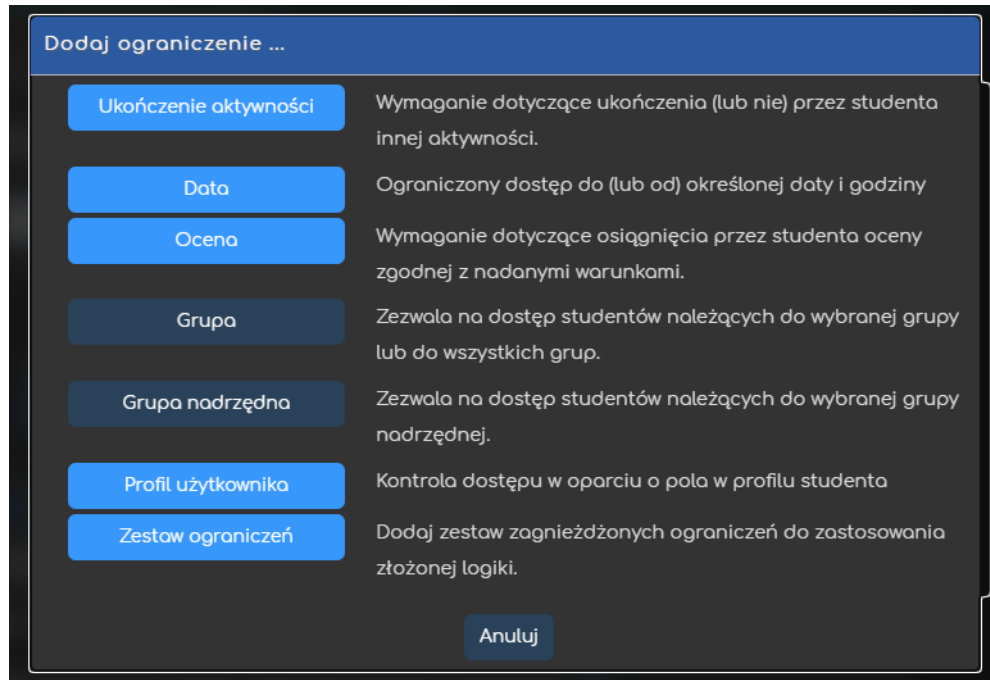

Przykładowo, gdy wybierzemy grupę, możemy zezwolić na dostęp TYLKO dla członków konkretnej grupy (lub ZABLOKOWAĆ dostęp dla konkretnej grupy).

#### <span id="page-12-0"></span>2.9. Standardowe opcje modułów

Ta sekcja ma takie same opcje jak wszystkie inne aktywności i zasoby na platformie. Istotne natomiast są tutaj opcje związane z trybem działania grup:

- **Osobne grupy** przy automatycznej alokacji, recenzenci będą dobierani tylko wewnątrz tej samej grupy (tzn. praca z grupy A może być recenzowana tylko przez uczestnika z tej samej grupy).
- **Widoczne grupy** przy automatycznej alokacji, mamy możliwość wybrania opcji 'Recenzenci tylko spoza własnej grupy' (tzn. praca z grupy A nie może być recenzowana przez uczestnika z tej samej grupy).

#### <span id="page-12-1"></span>2.10. Ukończenie aktywności

Opcja ukończenie aktywności, pozwala nam na utworzenie pozycji dla tej aktywności w raporcie ukończenia aktywności, przez co mamy do dyspozycji szybki podgląd, czy nasi uczestnicy ukończyli daną aktywność na podstawie warunków, które wybierzemy (raport dostępny w zakładce **Raporty**, w bloku **Administracja**).

- **Śledzenie ukończenia** czy ta opcja zostanie uruchomiona dla tej aktywności
	- o **Nie wykrywaj ukończenia aktywności** opcja zostaje wyłączona.
	- o **Studenci mogą ręcznie oznaczyć tę…** każdy z uczestników na stronie głównej kursu będzie miał możliwość oznaczenia tej aktywności jako ukończoną.
	- o **Pokaż aktywność jako ukończoną…** ukończenie będzie oznaczone na podstawie warunków, które wybierzemy (np. obejrzenie aktywności, osiągnięcie oceny.

• **Oczekiwane ukończenie do** – informacja dla prowadzącego w raportach do kiedy przewidywano ukończenie aktywności (nie wpływa na dostęp przez uczestników).

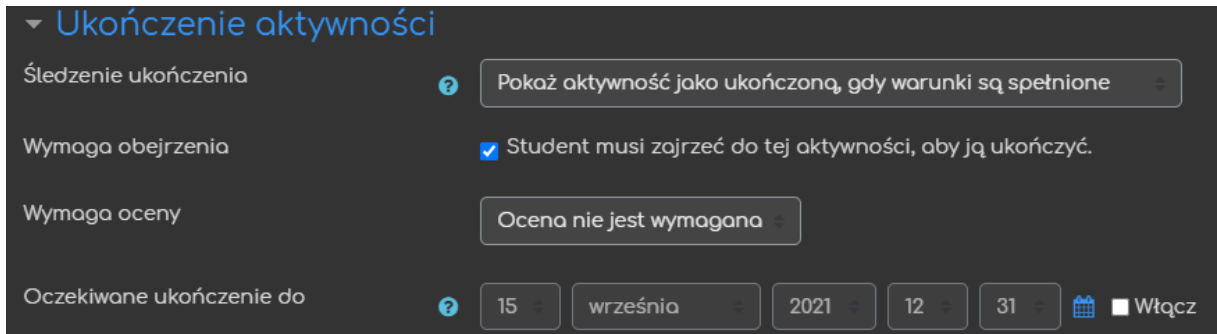

#### <span id="page-13-0"></span>2.\* Zapewnianie anonimowości oceniania/recenzowania

Jeśli chcemy aby nasi recenzenci nie mieli dostępu do tożsamości autorów danych prac musimy wyłączyć im te uprawniania (czy też na odwrót: żeby autorzy nie znali recenzentów). Aby to zrobić, po utworzeniu warsztatu, odnajdujemy blok **Administracja** (będąc na stronie warsztatu), a w nim wybieramy sekcję **Uprawnienia**. Następnie odpowiednio odnajdujemy opcje **Zobacz nazwiska autorów** lub **Zobacz nazwiska recenzentów**. Żeby usunąć podgląd dla studentów wystarczy kliknąć ikonę **kosza** przy roli **Student**. Żeby przywrócić ten podgląd należy kliknąć ikonę **plusa** przy danej sekcji i wybrać rolę **Student**.

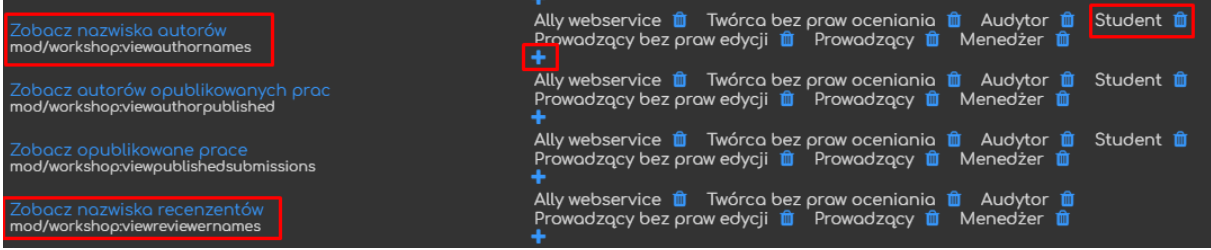

Platforma DELTA 13

# 3. Prowadzenie warsztatu (fazy)

<span id="page-14-0"></span>Gdy warsztat zostanie utworzony, otrzymujemy dostęp do ekranu na którym będziemy mieli kontrole oraz podgląd na poszczególne fazy w nim zawarte.

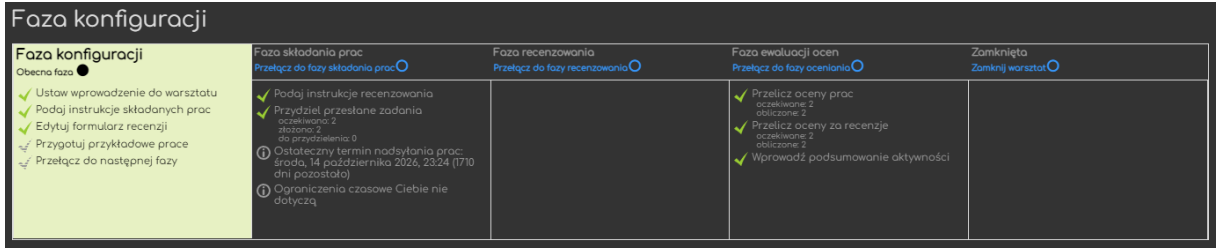

#### <span id="page-14-1"></span>3.1. Faza konfiguracji

Faza konfiguracji jest swego rodzaju wstępem, w czasie którego, prowadzący ma dodatkowy czas na zadbanie o poprawność ustawień czy też poszczególnych instrukcji dostępnych dla uczestników. System wyświetla nam informacje czy wszystkie opisy zostały przez nas ustawione (czerwony krzyżyk oznacza brak danego opisu). Naturalnie

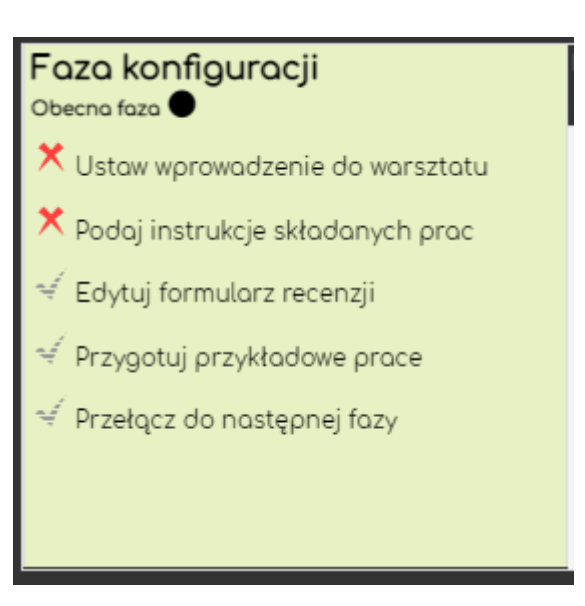

po kliknięciu danej instrukcji zostaniemy przeniesieni do ustawień warsztatu, gdzie możemy wprowadzać/edytować wybrane polecenia.

Dodatkowo na tym etapie dodajemy również przykładowe prace, jeśli takowe zostały przez nas włączone w ramach ustawień warsztatu. Żeby to zrobić, klikamy przycisk **Dodaj przykładową prace**. Przy okazji będziemy mieli podgląd

#### <u>Przykładowe prace –</u>

W tym warsztacie jeszcze nie ma przykładów

Dodaj przykładową pracę

na to jak wyglądało będzie wprowadzanie prac przez samych uczestników (ekrany wprowadzania są takie same przy przykładowych pracach jak przy pracach studentów).

W przypadku gdy nie ustawiliśmy automatycznego przejścia do nast. fazy (czyli daty przesyłania prac) możemy ręcznie do niej przejść klikając przycisk **Przełącz do następnej fazy**.

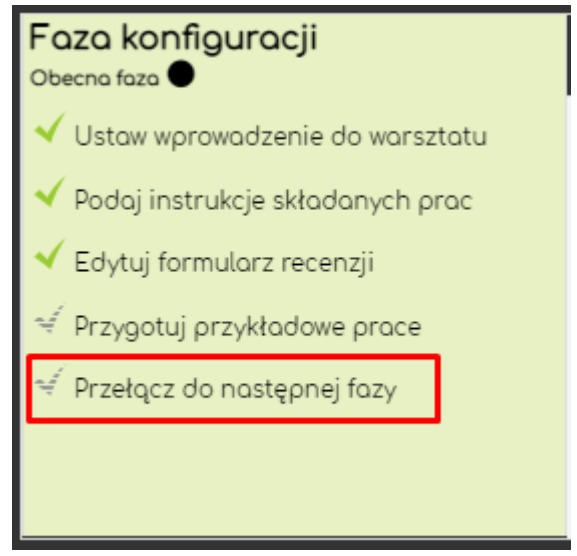

#### <span id="page-15-0"></span>3.2. Faza składania prac

Faza składania prac to początek pracy naszych studentów, to właśnie w tym okresie, otwarte zostaje przesyłanie prac. W ramach tabeli faz, otrzymamy tutaj informację nt. instrukcji recenzowania (czy została przez nas już dodana), możliwość przydzielenia przesłanych rozwiązań do recenzji (odbywających się w następnej fazie) oraz ilościowe dane nt. nadesłanych odpowiedzi.

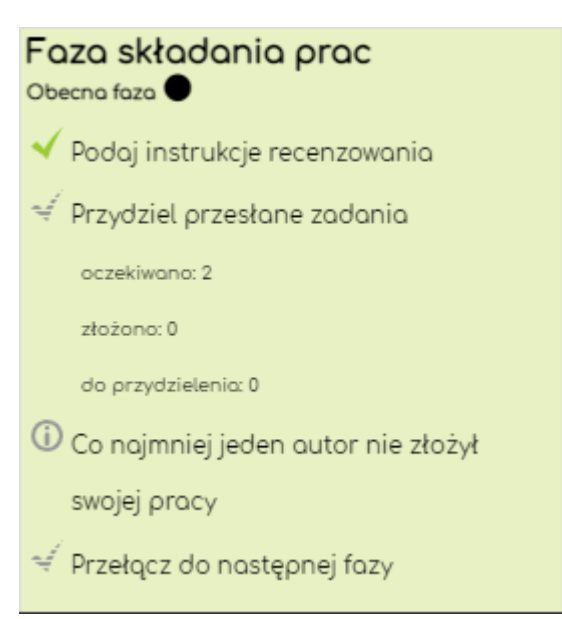

Poniżej, dostępne dla nas będą:

- <mark>Instrukcj<u>a wykonania pracy</u> podgląd polecenia do</mark> nadsyłanych prac.
- Twoja praca - informacje nt. oraz możliwość nadesłania swojej pracy.

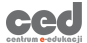

**Raport z prac warsztatu –** - dane nt. ilości (nie)nadesłanych prac oraz możliwość podglądu konkretnych odpowiedzi.

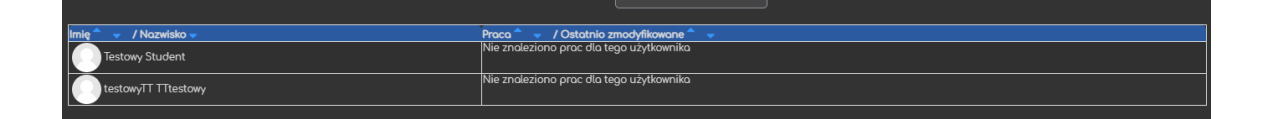

W przypadku gdy nie ustawiliśmy automatycznego przejścia do nast. fazy (czyli daty zakończenia przesyłania prac i daty początku recenzowania prac) możemy ręcznie do niej przejść klikając przycisk **Przełącz**  <sup>∉</sup> Przełacz do nastepnej fazy **do następnej fazy**.

#### 3.2.1. Przydzielanie prac do recenzji

<span id="page-16-0"></span>Żeby przydzielić prace do recenzji przez naszych uczestników (lub ustawić sposób ich przydzielania) należy kliknąć przycisk · Przydziel przesłane zadania Następnie, zostaniemy przeniesieni do ekranu, gdzie musimy określić czy chcemy aby przydział odbywał się:

- **a) ręcznie**
- b) **automatycznie**:
	- a. natychmiast Automatyczny przydział
	- b. po zakończeniu fazy przesyłania prac Przydział wg harmonogramu

W przypadku **podziału ręcznego**, otrzymamy tabelę, z listą wszystkich uczestników oraz ich nadesłanych prac. Aby przydzielić pracę do recenzji, musimy wybrać odpowiedniego uczestnika w kolumnie **Uczestnik jest recenzowany przez** albo **Uczestnik jest recenzentem**. Nie ma znaczenia z której kolumny skorzystamy, ponieważ w tym samym momencie, system automatycznie zaktualizuje pozostawioną kolumnę.

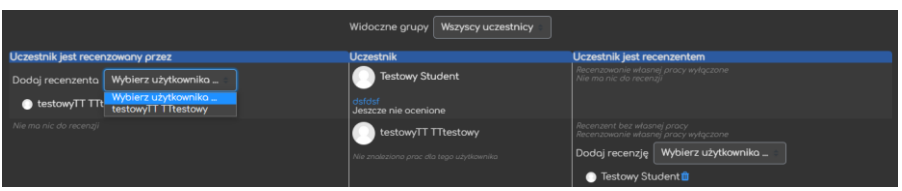

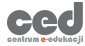

Jeśli chodzi o podział **automatyczny** (natychmiast po jego ustawieniu) musimy ustawić jego parametry:

- Liczba recenzji pierwsza i zarazem najważniejsza opcja to liczba recenzji. Możemy ją ustawić w zależności od ilości **na wysłaną pracę** (liczba recenzentów przypisywanych do każdej pracy) lub **na recenzenta** (liczba prac przypisywanych do każdego recenzenta).
- Recenzenci tylko spoza własnej grupy w przypadku podziału na grupy na kursie, możemy wymusić na systemie, dopasowywanie recenzentów do prac z innych grup.
- Unieważnić bieżące przydziały opcja anulująca wszelkie uprzednie przydziały recenzentów.
- Uczestnicy mogą byc recenzentami bez przesłania własnej pracy opcja przydzielająca uczestników, którzy nie nadesłali swojej pracy.
- Mamy tutaj również, informacje nt. recenzowania własnej pracy (czy jest dozwolone czy nie).

Aby rozpocząć przydział klikamy przycisk **Zapisz zmiany**.

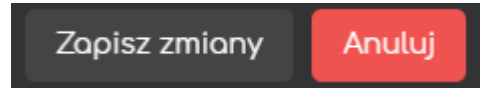

Podział automatyczny w momencie końca fazy przesyłania prac działa na podobnej zasadzie jak 'zwykły' automatyczny, za wyjątkiem pierwszej opcji – zgody na ten rodzaj podziału.

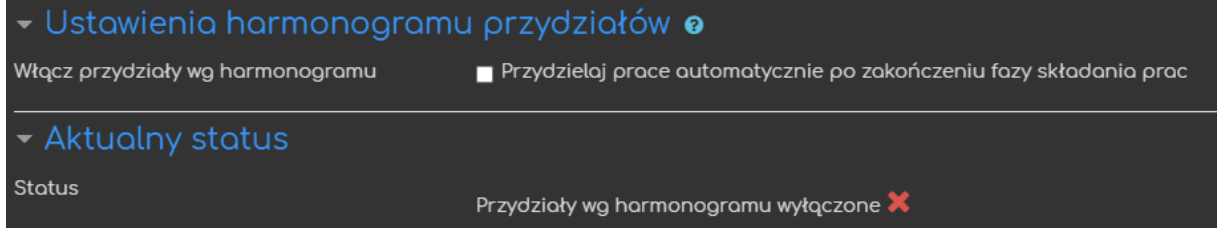

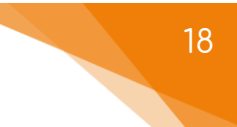

#### 3.2.2. Widok studenta

<span id="page-18-0"></span>Jeśli chodzi o fazę składania prac, uczestnik ma podgląd do informacji nt. stanu przesłania jego pracy oraz kopie instrukcji do nadesłanej pracy wraz z możliwością jej dodania (**Dodaj pracę**) czy też edycji jeśli została już przesłana (**Edytuj pracę**).

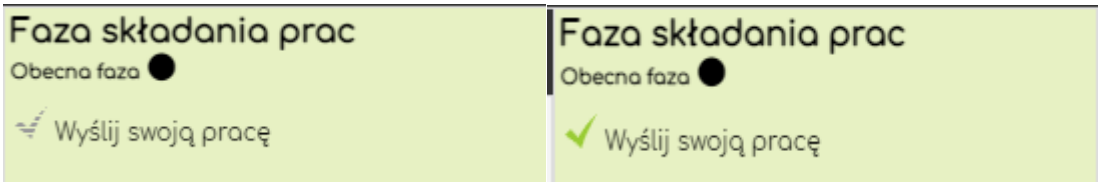

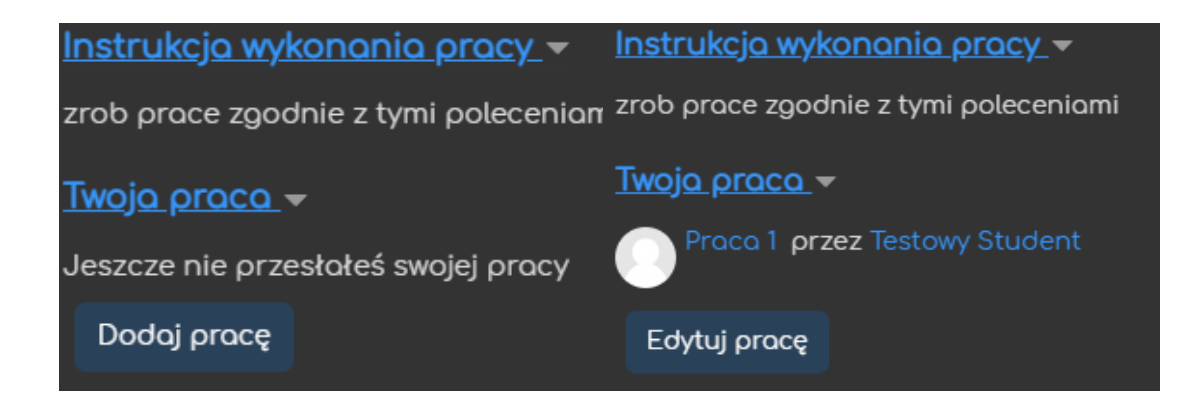

#### <span id="page-18-1"></span>3.3. Faza recenzowania

Faza recenzowania to druga część pracy naszych uczestników, gdzie zarówno oni jak i prowadzący mogą recenzować nadesłane i odpowiednio przydzielone prace (prowadzący mają dostęp do wszystkich prac, bez względu na przydziały). Jeśli rozwiązania nie zostały jeszcze przydzielone do recenzentów, możemy to zrobić klikając przycisk **Przydziel przesłane zadania**, znajdujący się w tabeli z listą faz, w kolumnie **Fazy składania prac**.

W sekcji **Raport z ocenami warsztatu**, mamy podgląd nie tylko na przypisane prace czy też odpowiadających im recenzentów, ale również wystawiane oceny. Żeby przejść do odpowiedniej pracy, należy kliknąć jej **Tytuł** – 1 (druga kolumna w tej sekcji), natomiast żeby przeglądnąć konkretną recenzję, należy kliknąć **wystawioną punktację** przy odpowiedniej pracy - 2 (trzecia lub czwarta kolumna).

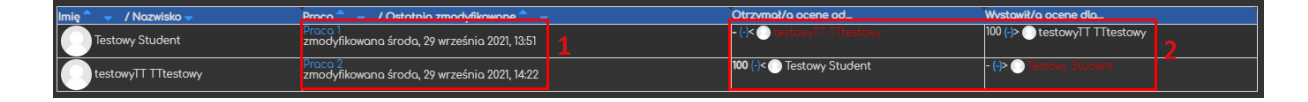

W przypadku wejścia na pracę, otrzymamy formularz recenzenta (utworzony przez nas wcześniej), za pomocą którego możemy ocenić daną pracę.

W przypadku wejścia na recenzję, otrzymamy formularz pozwalający zmienić wagę recenzji, nadpisać wystawioną ocenę oraz/lub wystawić komentarz do samej recenzji.

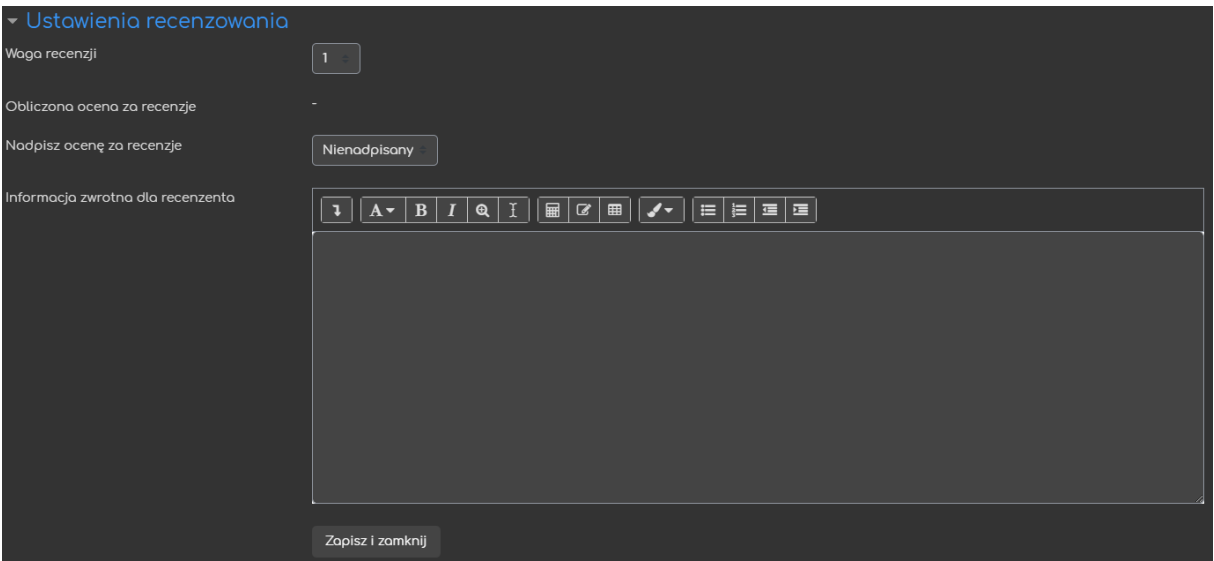

#### 3.3.1. Widok studenta

<span id="page-19-0"></span>W tej fazie, student otrzymuje w ramach warsztatu, dodatkową sekcję, tzn. **Prace** 

**przydzielone do recenzji**, gdzie po kliknięciu przycisku **Recenzuj**, będzie mógł wystawić swoją recenzję korzystając z podanego formularza.

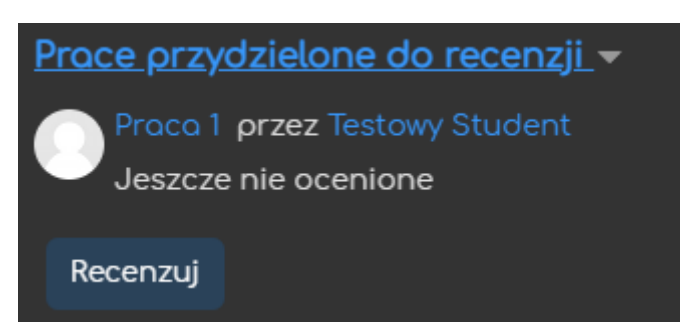

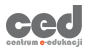

Sam formularz, będzie naturalnie wyglądał inaczej, ze względu na jego typ i ustawienia wybrane przez prowadzącego.

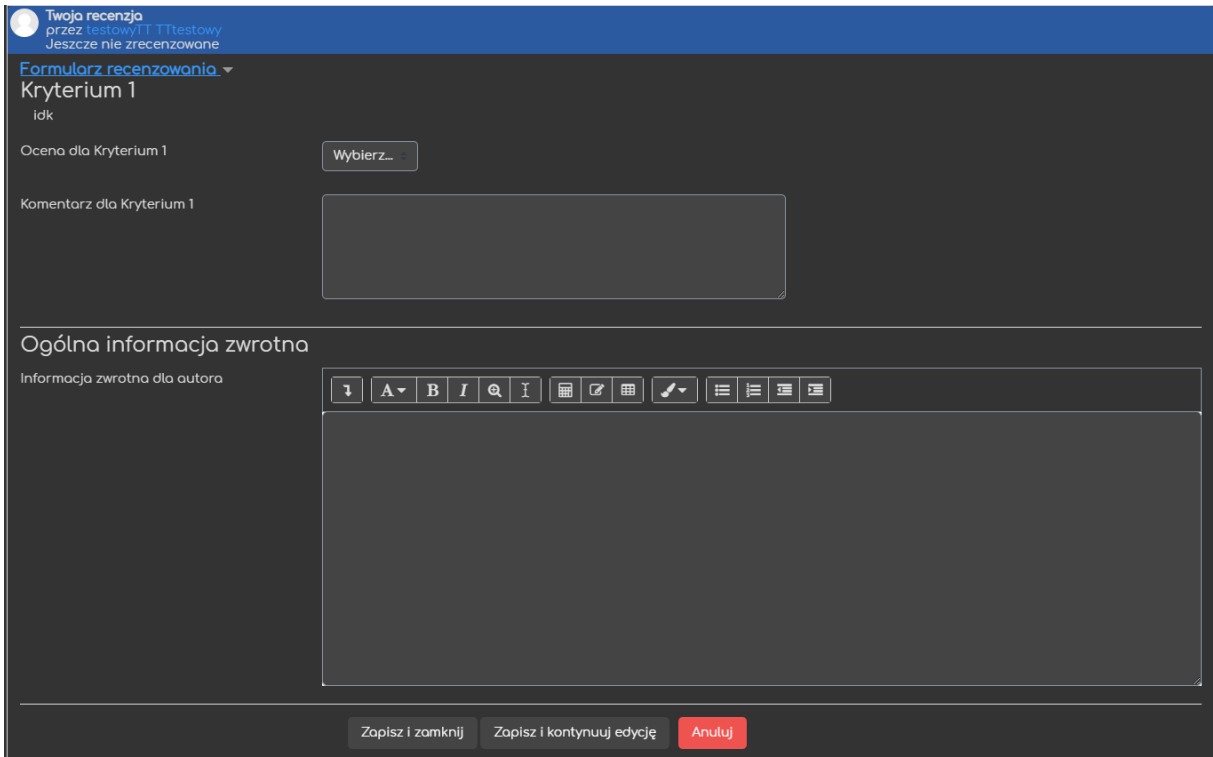

#### <span id="page-20-0"></span>3.4. Faza ewaluacji ocen

Faza ewaluacji ocen, jest ostatnim etapem warsztatu, gdzie prowadzący ma możliwość podliczenia ocen na podstawie przesłanych recenzji, ale również możliwość ich ręcznej zmiany zależnie od potrzeb. Dodatkowo, jeśli nie ustawiliśmy podsumowania warsztatu, zostaniemy o tym tutaj poinformowani (**Wprowadź podsumowanie aktywności**).

Żeby przeliczyć oceny zarówno za pracę, jak i recenzję musimy kliknąć przycisk **Przelicz oceny** w sekcji **Grading evaluation settings**. Warto zwrócić uwagę, na opcje zawarte w **Porównaniu recenzji**. Za pomocą tych ustawień możemy wybrać jak surowo system będzie traktował skrajne recenzje (ich oceny porównywane są do najwyższej wystawionej, bardzo luźne = porównanie będzie na korzyść studenta – wyższa ocena; bardzo precyzyjne = porównanie będzie surowe – niższa ocena). Należy pamiętać, że odnosi się to tylko do oceny za recenzję,

ocena za pracę jest wyliczana jako średnia wyników (zwykła jeśli nie zmienialiśmy wag poszczególnych recenzji, ważona jeśli któraś recenzja ma inną wagę niż 1). Po przeliczeniu ocen, w sekcji **Raport z ocenami warsztatu**, uzupełnione zostaną kolumny **Ocena za pracę** oraz **Ocena za recenzje**.

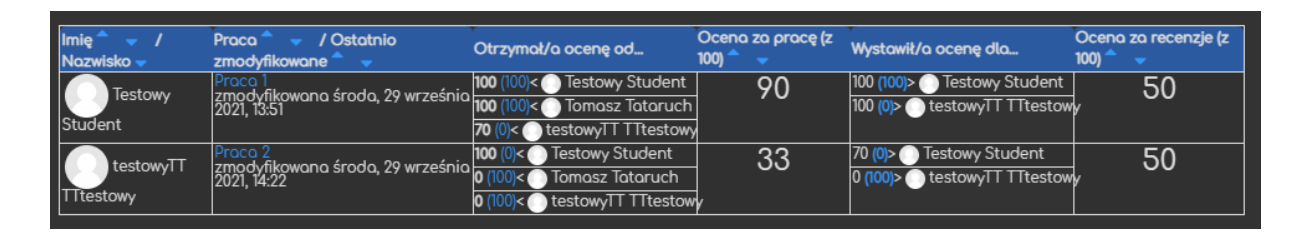

W celu edycji, którejkolwiek z wystawionych ocen, należy kliknąć jej wartość punktową. Po przejściu do niej, należy zmienić opcję **Nadpisz ocenę za recenzję**,

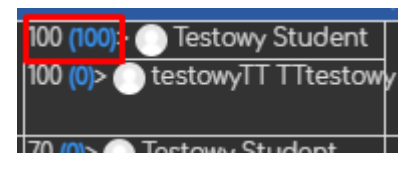

gdzie wybieramy konkretną wartość punktową, jaką chcemy ustawić.

Dodatkowo, jeśli chcielibyśmy usunąć przeliczone oceny lub oceny wystawione w ramach recenzowania, możemy to zrobić klikając odpowiednio **Wyczyść wszystkie zagregowane oceny** lub **Wyczyść recenzje** (w tym przypadku, treść recenzji nie zostanie usunięta, więc każdy z recenzentów będzie mógł przesłać/edytować ją ponownie).

#### 3.4.1. Widok studenta

<span id="page-21-0"></span>W tej fazie, uczestnicy naszego warsztatu nie mają dostępu do dodatkowych informacji (oceny nie są dla nich widoczne). Mają natomiast informację nt. tego które prace recenzowali.

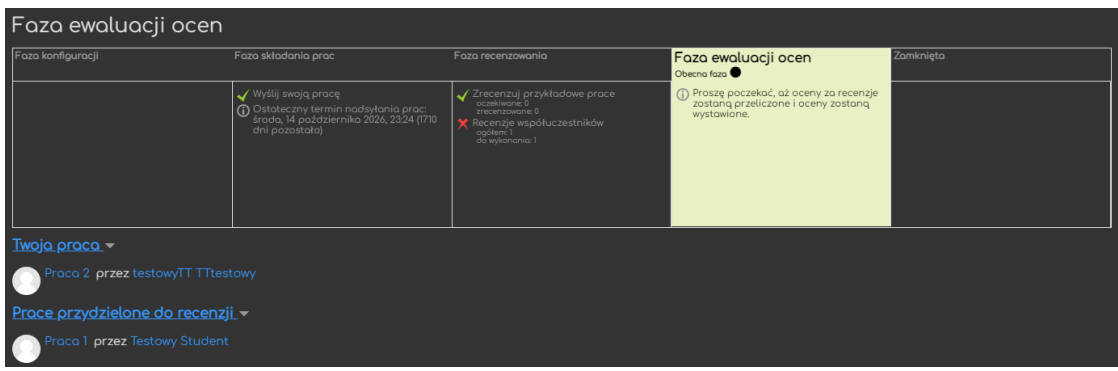

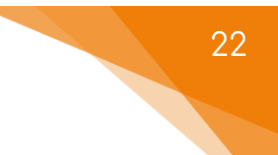

#### <span id="page-22-0"></span>3.5. Zamknięta

Zamknięta to ostatnia faza warsztatu, gdzie uczestnicy otrzymują informacje podsumowujące całą ich pracę w ramach tej aktywności. Z perspektywy prowadzącego, tak naprawdę nie wiele się zmienia, tabela podsumowująca jest cały czas widoczna oraz nadal możliwe jest edytowanie poszczególnych ocen.

#### 3.5.1. Widok studenta

<span id="page-22-1"></span>W ramach ostatniej fazy warsztatu, każdy z uczestników otrzymuje podgląd na tekst podsumowujący oraz ich oceny osiągnięte w ramach tej aktywności – za pracę i za recenzję.

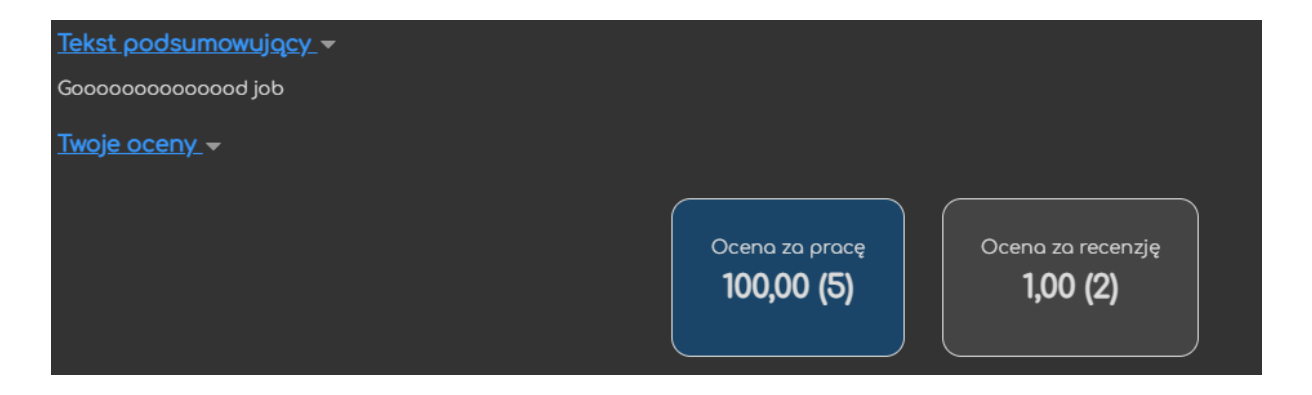

**NALEŻY PAMIĘTAĆ, ŻE W KAŻDYM MOMENCIE PROWADZĄCY MOŻE PRZEJŚC LUB WRÓCIC DO DOWOLNEJ FAZY WARSZTATU KLIKAJĄC PRZYCISKI PRZEŁĄCZ DO FAZY XYZ.**

Poradnik powstał w

**Centrum e-Edukacji Politechniki Krakowskiej**

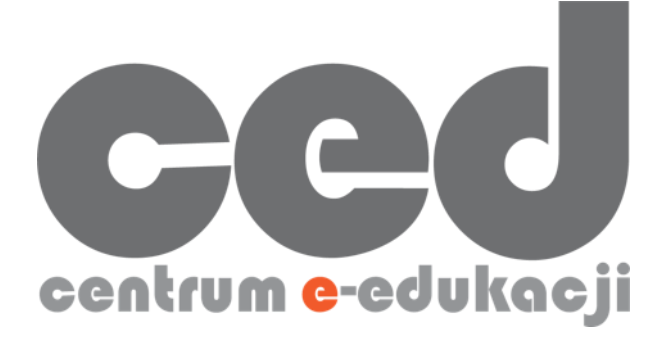

W razie powstania pytań prosimy o kontakt:

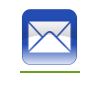

[ced@pk.edu.pl](mailto:ced@pk.edu.pl)

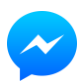

<https://m.me/107224210901899>

(**↑**Messenger fanpage'a CED na Facebooku**↑**)

23